## **How to do settings for exact match search with stock on the main screen?**

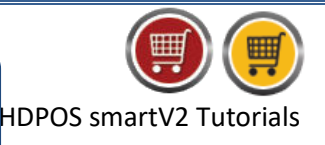

To do settings for **Search with Stock** on the main screen, please follow the below steps:

- 1. Run **HDPOS smart**.
- 2. From Main Invoice screen, click on **Set-Up** button.

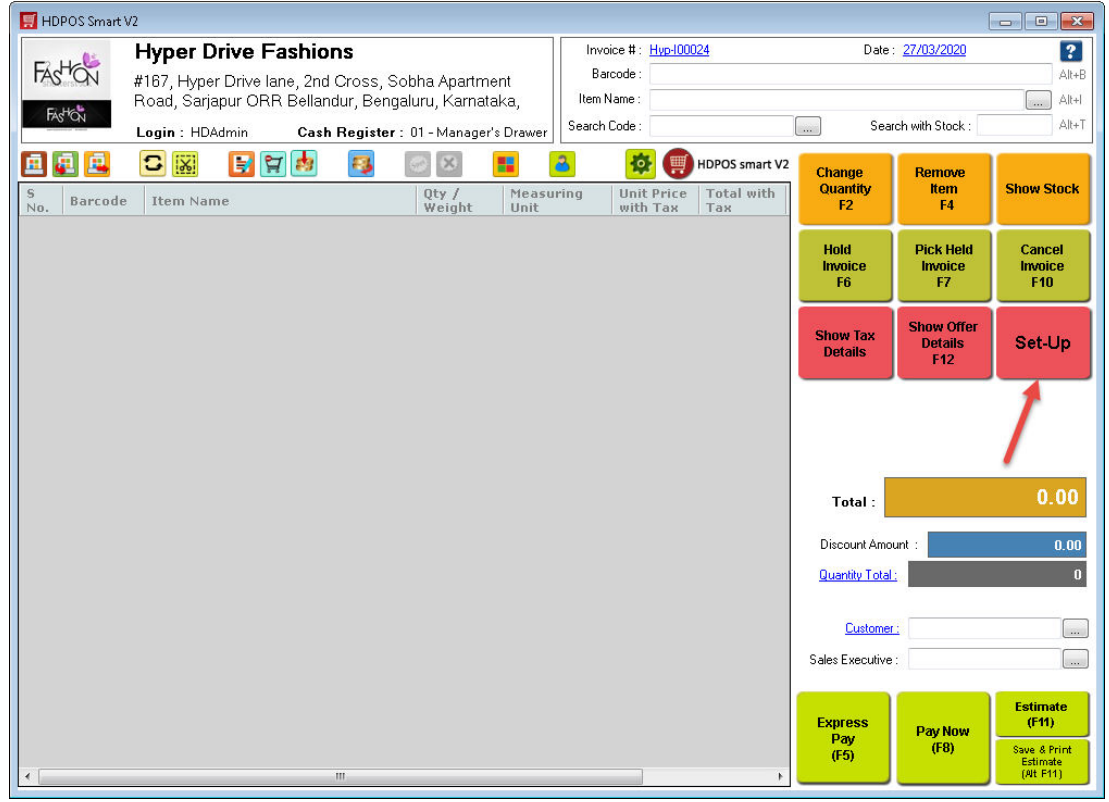

3. From **4 th** page of **Set-Up**, click on **Settings**.

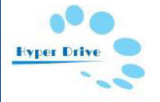

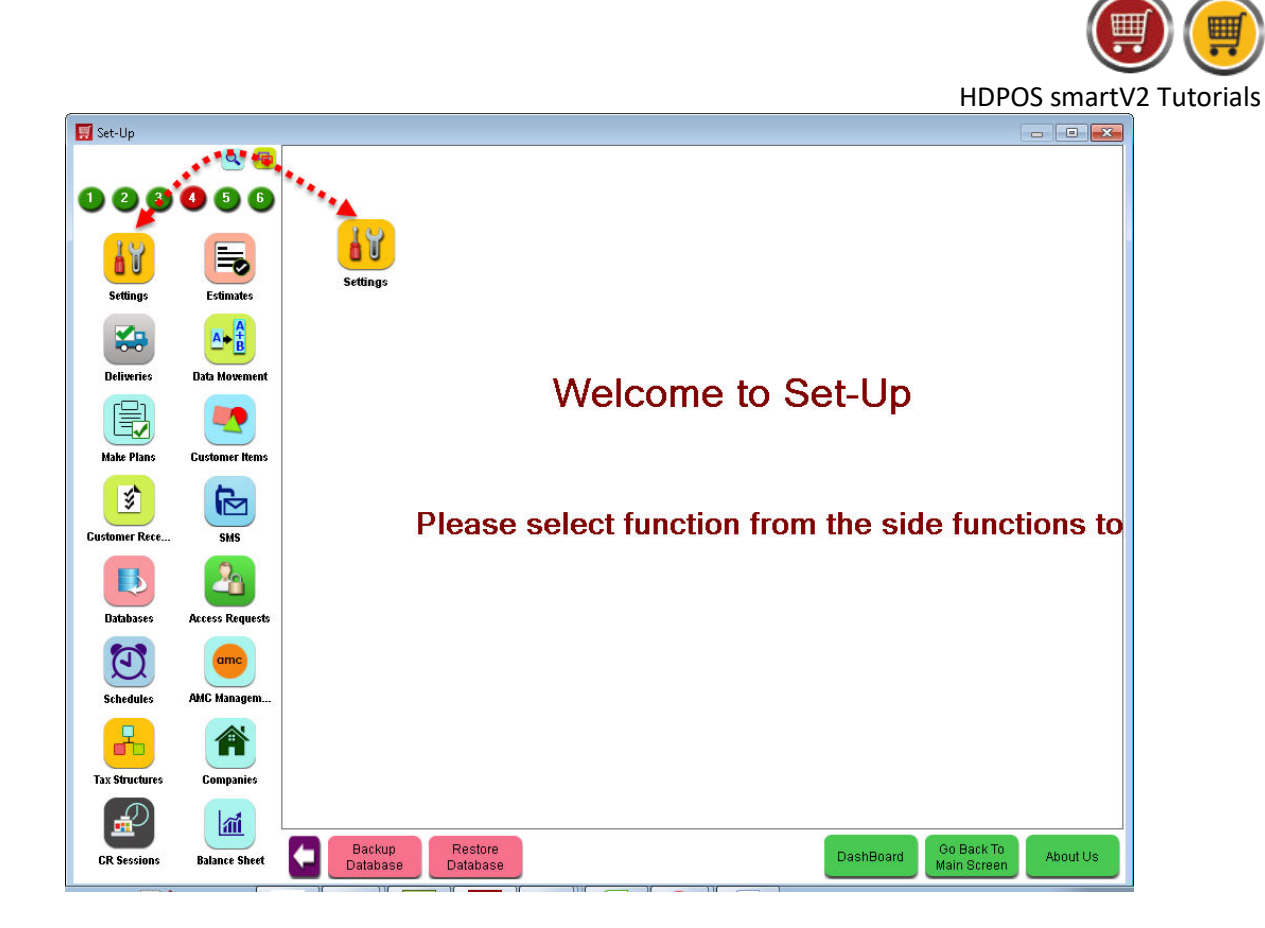

4. From **System Setting** screen, click on **Invoice.**

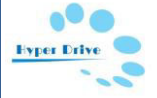

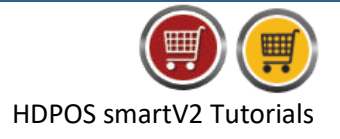

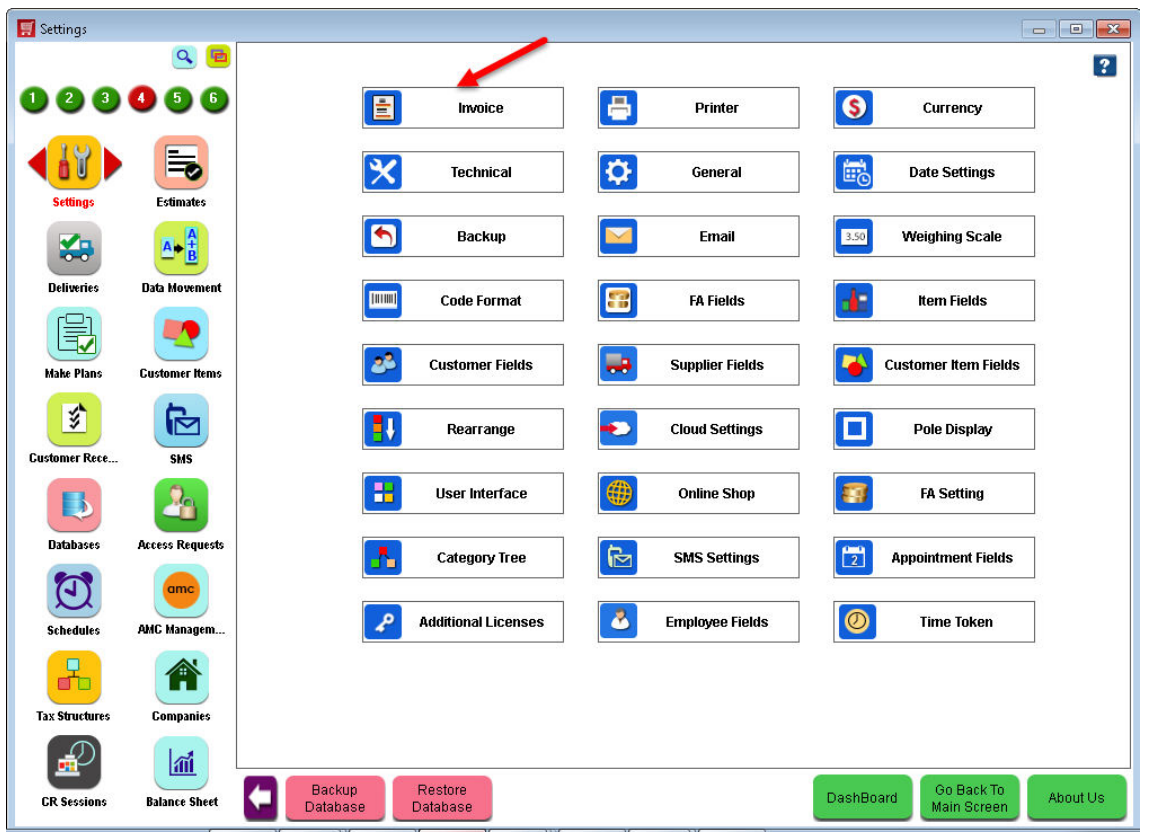

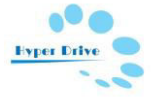

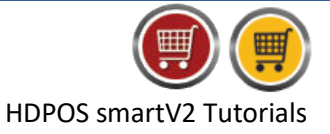

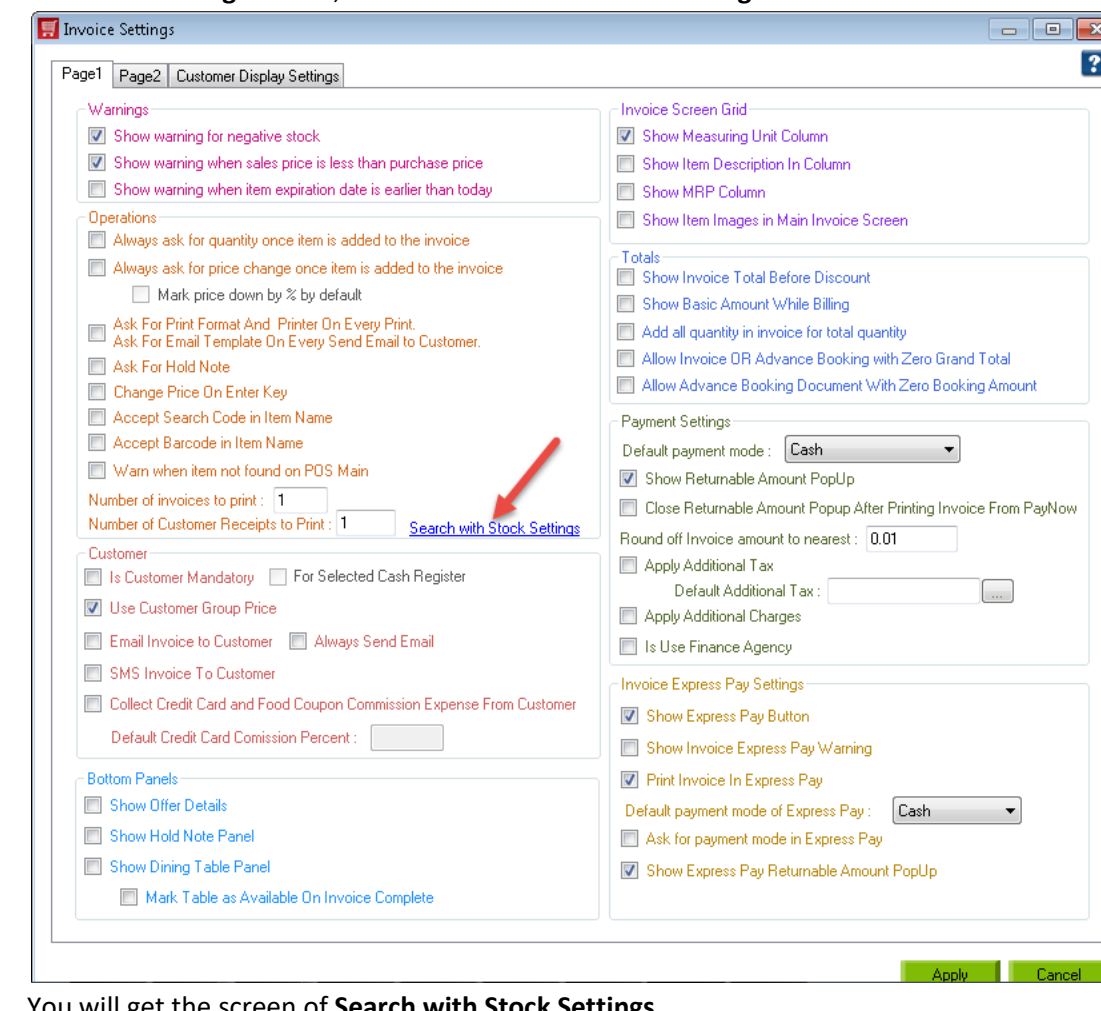

## 5. In **Invoice Settings** screen, click on **Search with Stock Settings.**

- 6. You will get the screen of **Search with Stock Settings**.
	- Entering a value in **Search with Stock** field which is in the main screen of HDPOS smart allows you to search for a specific item name and also get its stock details.
	- Once you type a letter or number in this field, you will see Item Selection window. This screen will have a **'Search Area'** where you can type in your item name or few letters of the item name.
	- **Below the search text box, you will see a grid with the below columns: Category Name, Name, Barcode, Total Quantity, Sales Price and Item User Fields.** These columns will appear in the grid by default.
	- **Fields to Display Columns:** This section will display all the columns that are allowed in Item Section window. Select the columns which you want to see by checking the checkbox beside the column names.
	- **Fields to Search:** This section will display the fields with which you want to search. Select the fields by checking the checkboxes beside field names.
		- o If you want to search for exact **Barcode** and **Search Code**, check the checkboxes **Barcode - Exact Match** and **Search Code - Exact Match**.

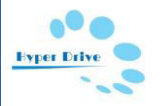

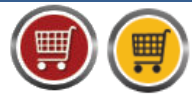

## HDPOS smartV2 Tutorials

- **Show Zero Stock Item** Checkbox**:** Check this checkbox if you want to see the items with zero stock.
- Click on **Save**.
- **•** In **Invoice Setting** screen, click on **Apply** to save the changes.

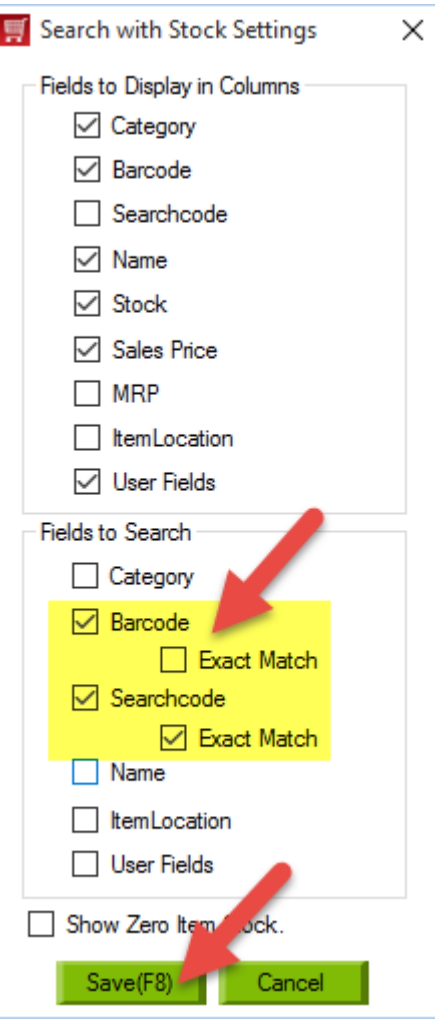

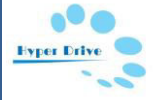

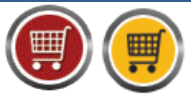

HDPOS smartV2 Tutorials

7. From **1 st** page, In **Manage Items** screen you can see that items have been added with search code.

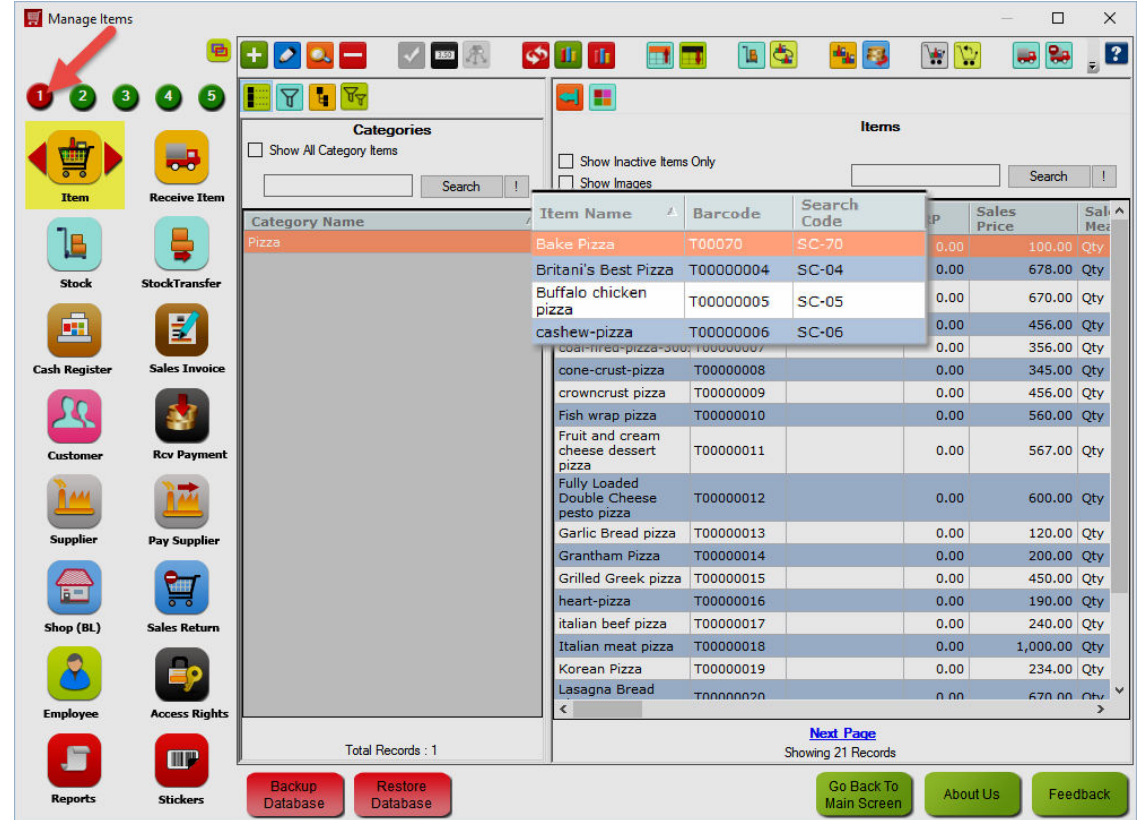

8. Go back to **Main Invoice** screen you can see "**Search with Stock**" option is there.

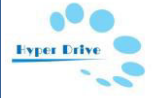

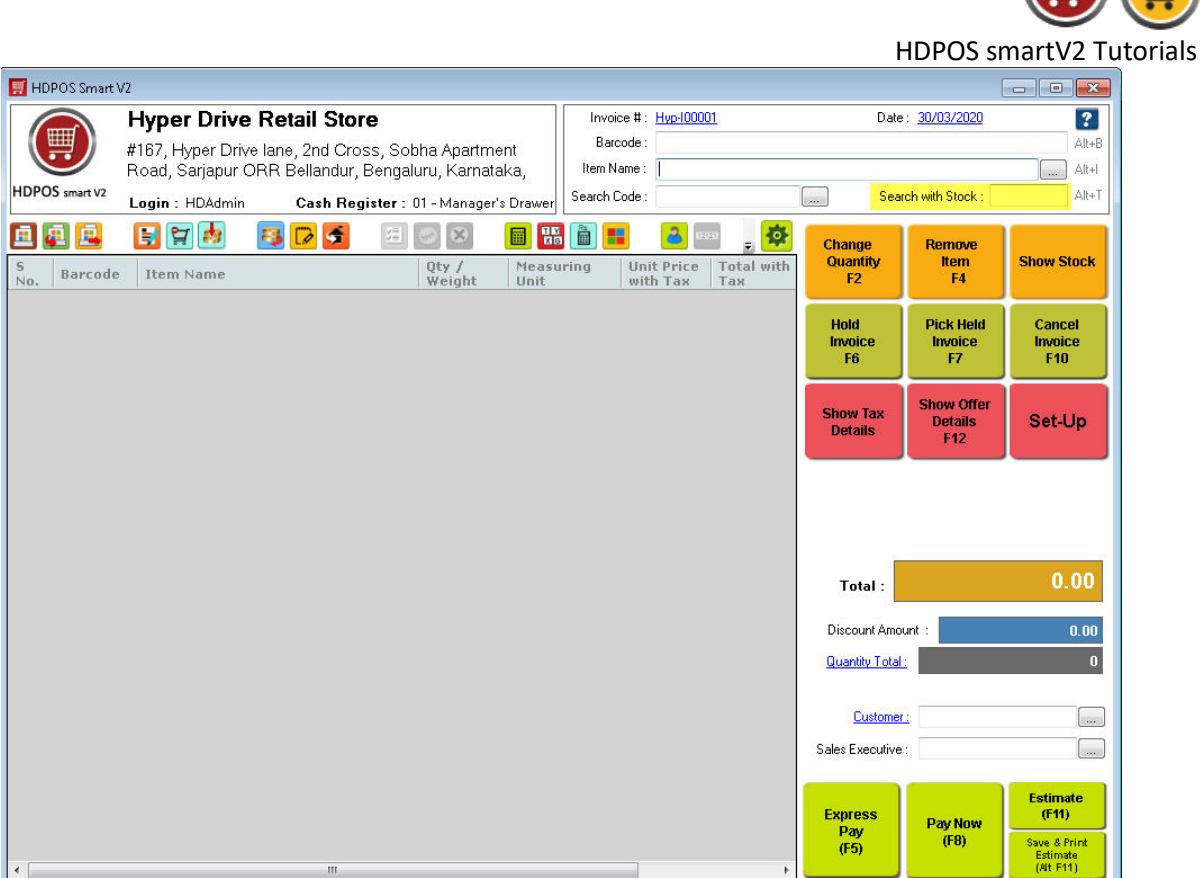

 $\sqrt{1+\frac{1}{2}}$ 

- 9. Once you enter search code, you will get the screen of **Item Selection**.
- 10. In this screen you can see exact item of that search code with Total Quantity, as the Exact Match checkbox is checked. If it is not checked, it will show up all the items that contain the entered letters.

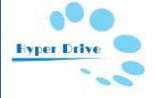

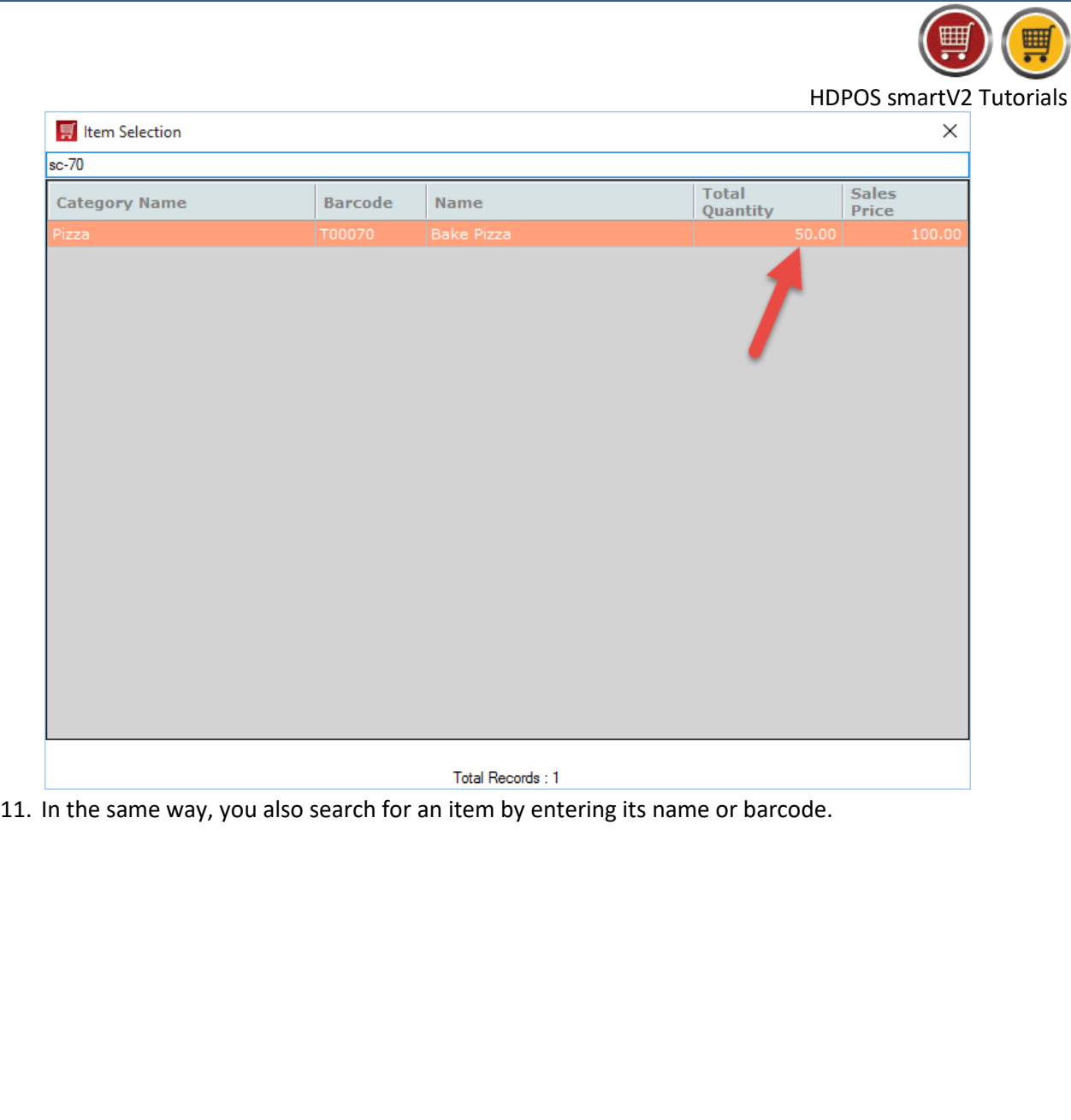

 $\overline{\phantom{a}}$ 

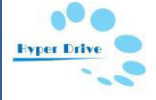